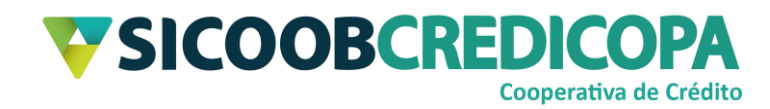

# **Sicoobnet Empresarial**

# **Baixa de títulos**

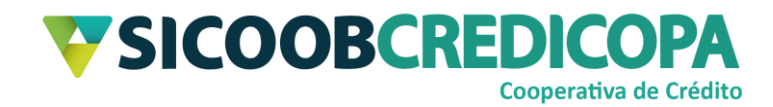

# **Sumário**

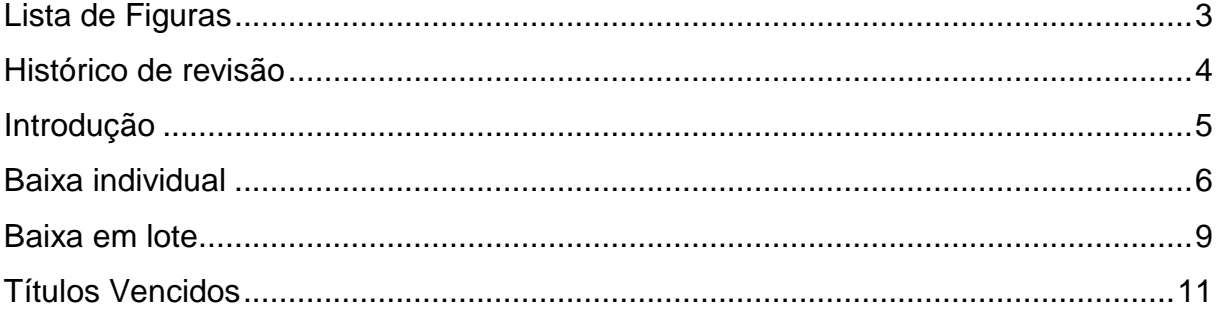

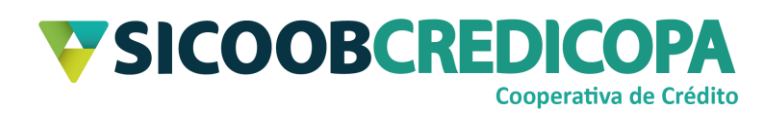

# <span id="page-2-0"></span>**Lista de Figuras**

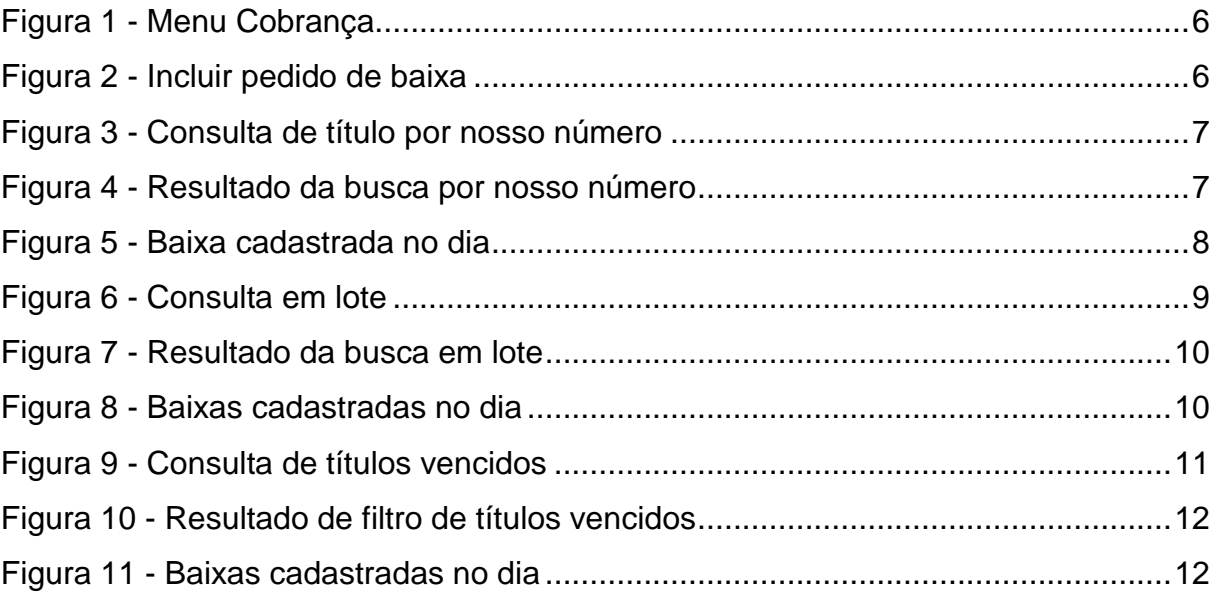

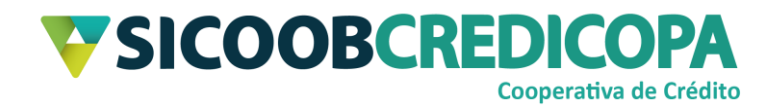

## <span id="page-3-0"></span>**Histórico de revisão**

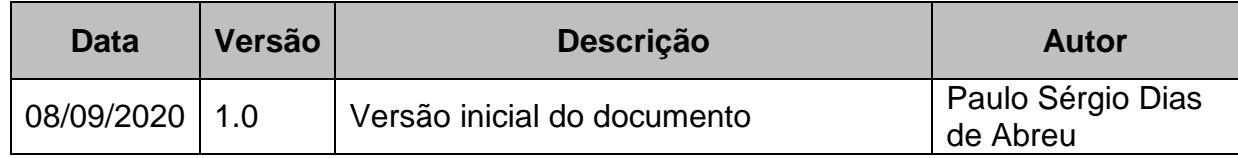

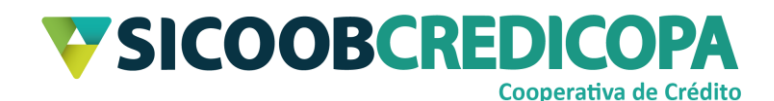

### <span id="page-4-0"></span>**Introdução**

Este manual tem por objetivo orientar o leitor a cadastrar baixas de boletos por meio do software Sicoobnet Empresarial.

As baixas são popularmente tratadas como cancelamento ou exclusão de boletos, porém, são termos incorretos para a ação, pois, não se cancela a emissão de um boleto ou procede com a exclusão do mesmo. Quando da necessidade de invalidar um boleto que não será mais pago, o cooperado deverá solicitar a baixa (pedido cedente) do mesmo.

O controle de baixas de boletos que não serão pagos pelo cliente provê ao cooperado um melhor controle da sua carteira de boletos em aberto, facilitando a previsão de recebimentos ou controle dos boletos vencidos.

O processo de cadastramento de baixa de títulos é um agendamento a ser efetivado no fechamento do dia útil referente ao processamento do pedido. Ou seja, o boleto será baixado apenas no próximo fechamento diário

O uso de um bom antivírus, atenção às práticas de segurança ao navegar em sites da internet e ao utilizar dispositivos removíveis vindos de ou utilizados em fontes desconhecidas são fundamentais para garantir segurança aos seus dados.

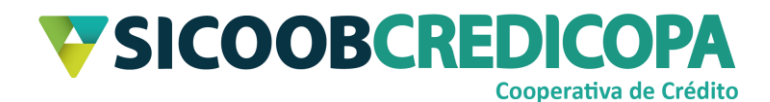

## <span id="page-5-0"></span>**Baixa individual**

O Sicoobnet Empresarial permite ao usuário cadastrar baixas de boletos específicos, utilizando apenas o nosso número para realizar a busca do boleto desejado.

Abra o Sicoobnet Empresarial, acesse o menu "Serviços", navegue até a aba "Cobrança" e clique no item "Baixa".

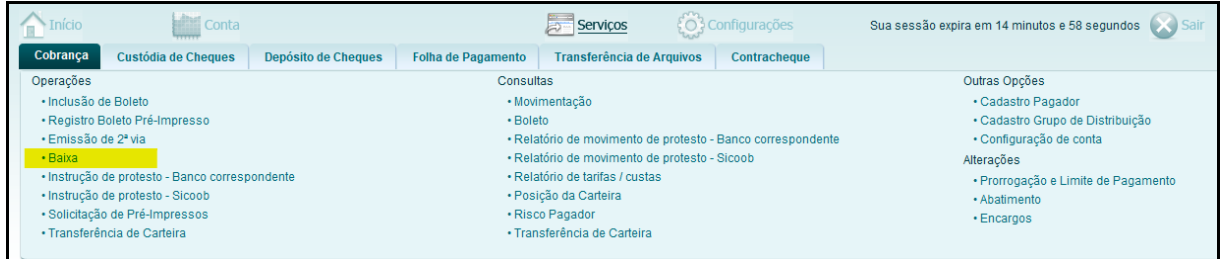

#### **Figura 1 - Menu Cobrança**

<span id="page-5-1"></span>Será exibido um mini formulário para que o usuário defina a conta corrente a qual ele deseja buscar o boleto a ser baixado. Altere a conta corrente conforme a necessidade e interesse e clique no botão "Incluir".

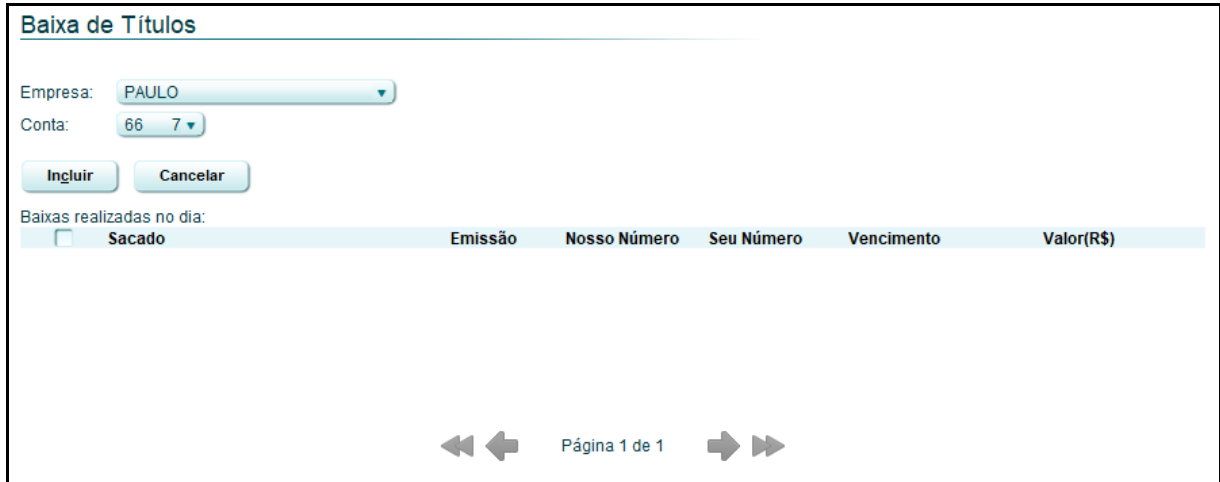

#### **Figura 2 - Incluir pedido de baixa**

<span id="page-5-2"></span>O sistema irá exibir o formulário para filtro da pesquisa de busca do referido boleto, se necessário, você poderá alternar a empresa e a conta corrente (novamente). Informe o nosso número do boleto desejado e clique no botão "Consultar".

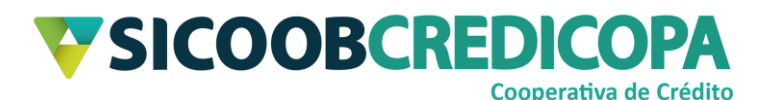

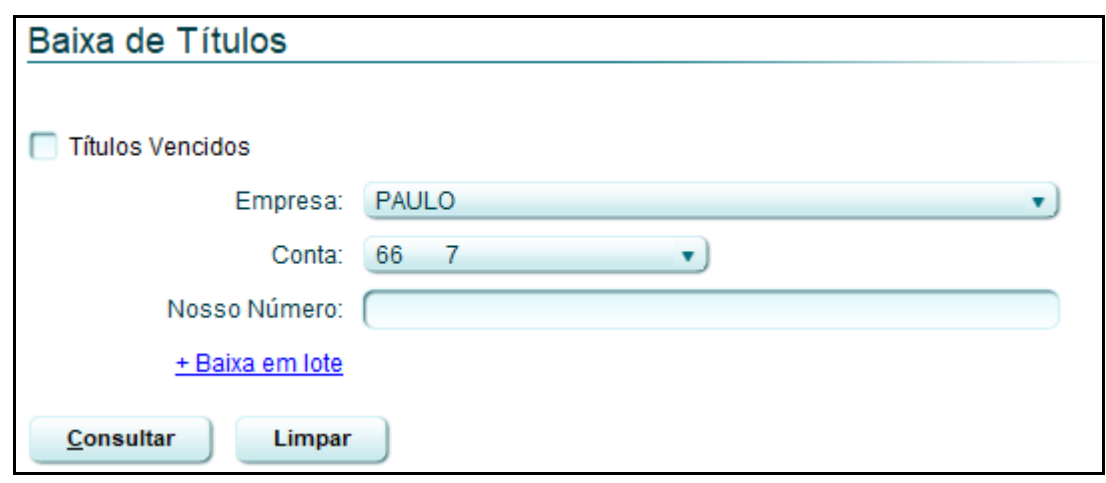

**Figura 3 - Consulta de título por nosso número**

<span id="page-6-0"></span>O sistema irá retornar o boleto desejado (se o mesmo estiver aberto – entrada normal). Marque a caixa ao lado esquerdo no nome do cliente e clique no botão "Confirmar".

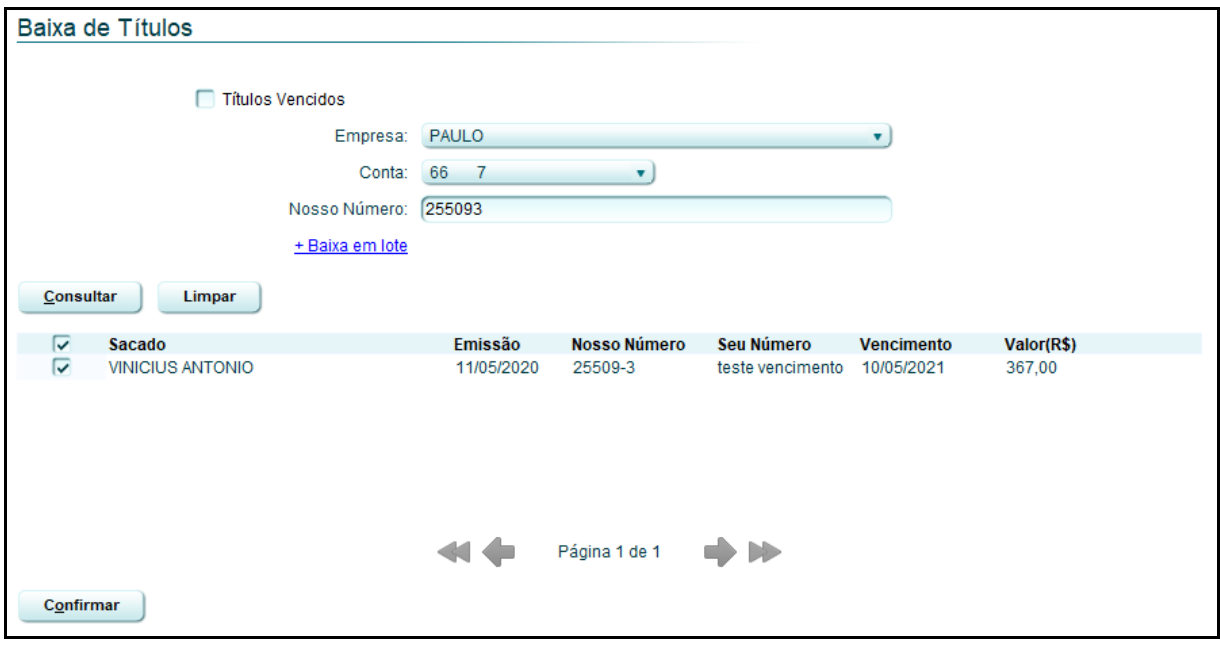

#### **Figura 4 - Resultado da busca por nosso número**

<span id="page-6-1"></span>O sistema irá processar o seu pedido de baixa e irá reapresentar a primeira tela de cadastro de baixas (conforme exibido pela Figura 2 – Incluir pedido de baixa – página 6), porém, será exibido a(s) baixa(s) cadastrada(s) no dia atual.

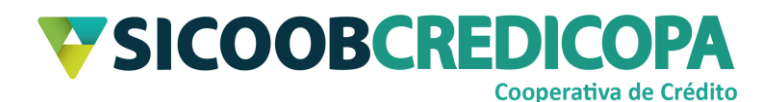

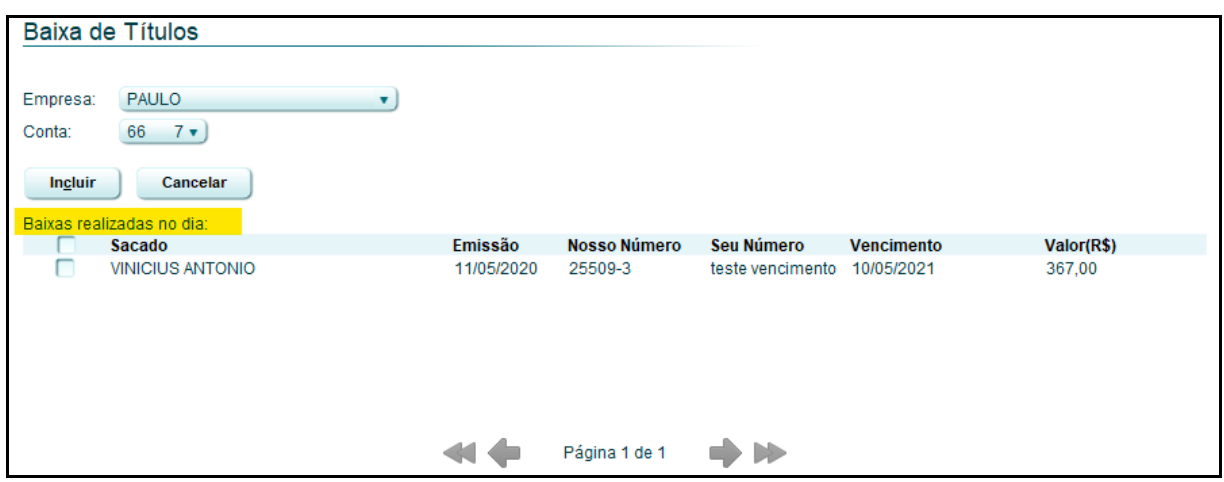

<span id="page-7-0"></span>**Figura 5 - Baixa cadastrada no dia**

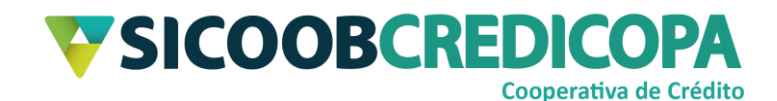

### <span id="page-8-0"></span>**Baixa em lote**

O Sicoobnet Empresarial também fornece a possibilidade de selecionar vários títulos de uma única vez para cadastrar o pedido de baixa.

Abra o Sicoobnet Empresarial, acesse o menu "Serviços", navegue até a aba "Cobrança" e clique no item "Baixa".

Será exibido um mini formulário para que o usuário defina a conta corrente a qual ele deseja buscar o boleto a ser baixado. Altere a conta corrente conforme a necessidade e interesse e clique no botão "Incluir".

A tela para consulta dos boletos será exibida. Clique no link "+ Baixa em lote" para que o sistema apresenta todas as opções de filtro. Preencha no mínimo uma delas e clique no botão consultar.

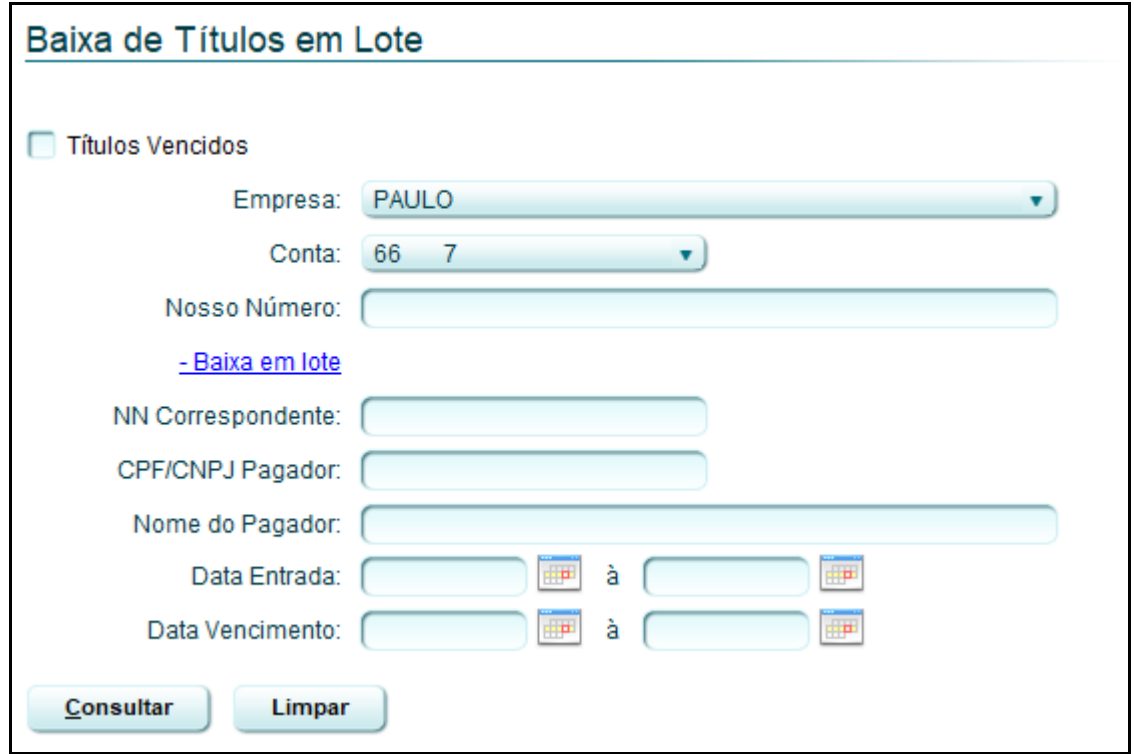

#### **Figura 6 - Consulta em lote**

<span id="page-8-1"></span>Serão retornados para a visualização todos os boletos que se enquadrem no parâmetro utilizado para busca. Selecione o(s) boleto(s) desejado(s) e clique no botão "Confirmar".

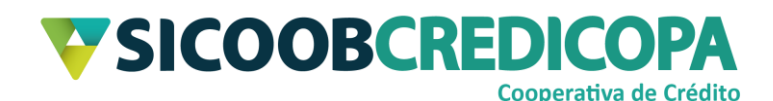

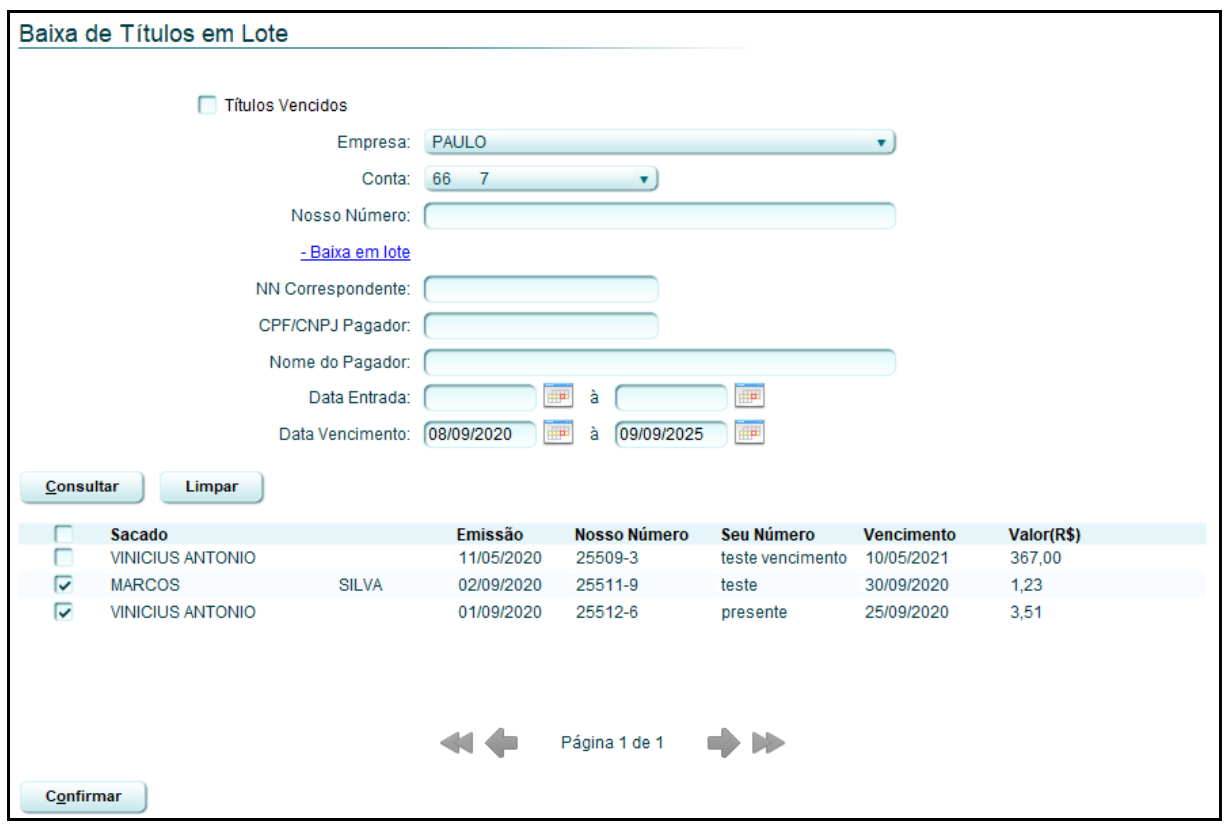

**Figura 7 - Resultado da busca em lote**

<span id="page-9-0"></span>O sistema irá processar o seu pedido de baixa e irá reapresentar a primeira tela de cadastro de baixas (conforme exibido pela Figura 2 – Incluir pedido de baixa – página 6), porém, será exibido a(s) baixa(s) cadastrada(s) no dia atual.

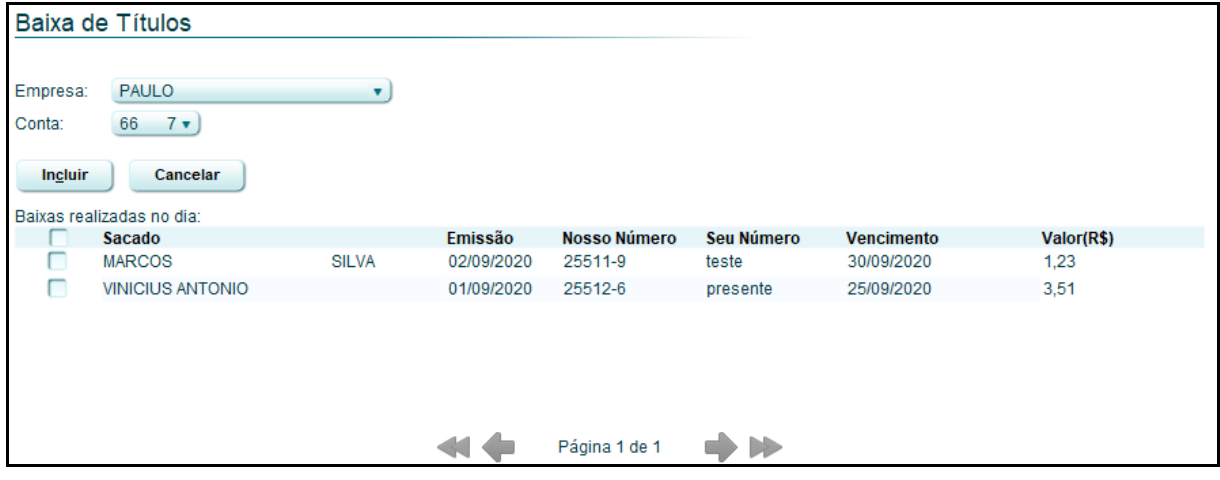

<span id="page-9-1"></span>**Figura 8 - Baixas cadastradas no dia**

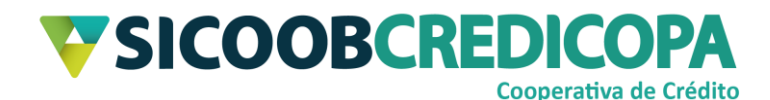

## <span id="page-10-0"></span>**Títulos Vencidos**

Visando facilitar o processo de filtragem de títulos, o sistema permite realizar uma busca que exiba todos os boletos vencidos. Deste modo, você poderá cadastrar baixa para os boletos vencidos que desejar, inclusive, podendo selecionar todos.

Abra o Sicoobnet Empresarial, acesse o menu "Serviços", navegue até a aba "Cobrança" e clique no item "Baixa".

Será exibido um mini formulário para que o usuário defina a conta corrente a qual ele deseja buscar o boleto a ser baixado. Altere a conta corrente conforme a necessidade e interesse e clique no botão "Incluir".

A tela para consulta dos boletos será exibida. Marque a caixa de seleção "Títulos Vencidos" e clique no botão "Consultar".

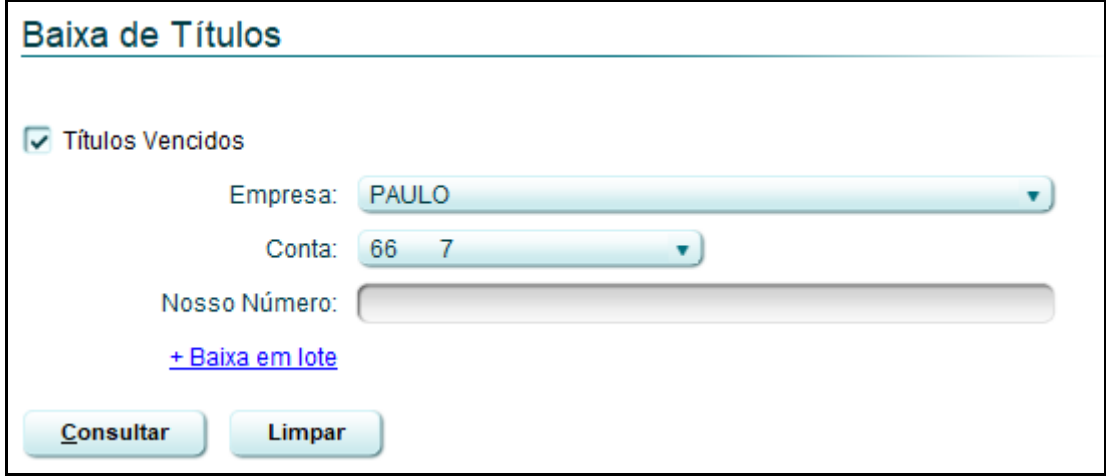

**Figura 9 - Consulta de títulos vencidos**

<span id="page-10-1"></span>Serão retornados para a visualização todos os boletos que se enquadrem na situação vencida. Selecione o(s) boleto(s) desejado(s) e clique no botão "Confirmar".

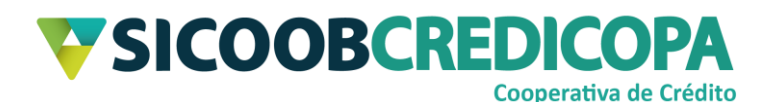

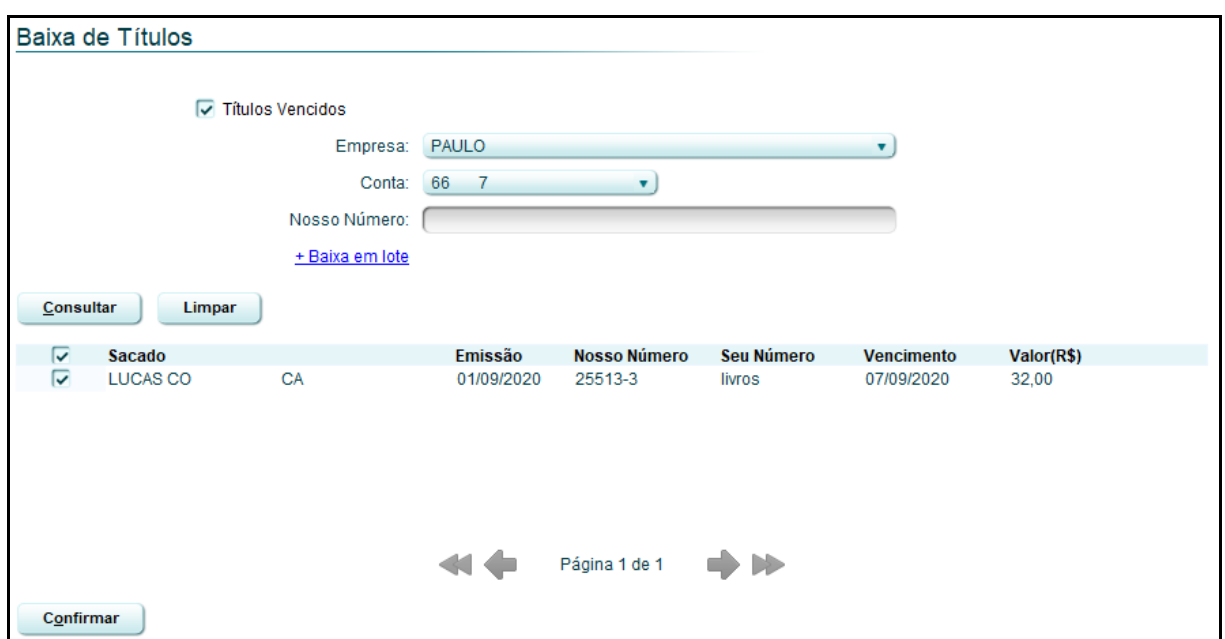

**Figura 10 - Resultado de filtro de títulos vencidos**

<span id="page-11-0"></span>O sistema irá processar o seu pedido de baixa e irá reapresentar a primeira tela de cadastro de baixas (conforme exibido pela Figura 2 – Incluir pedido de baixa – página 6), porém, será exibido a(s) baixa(s) cadastrada(s) no dia atual.

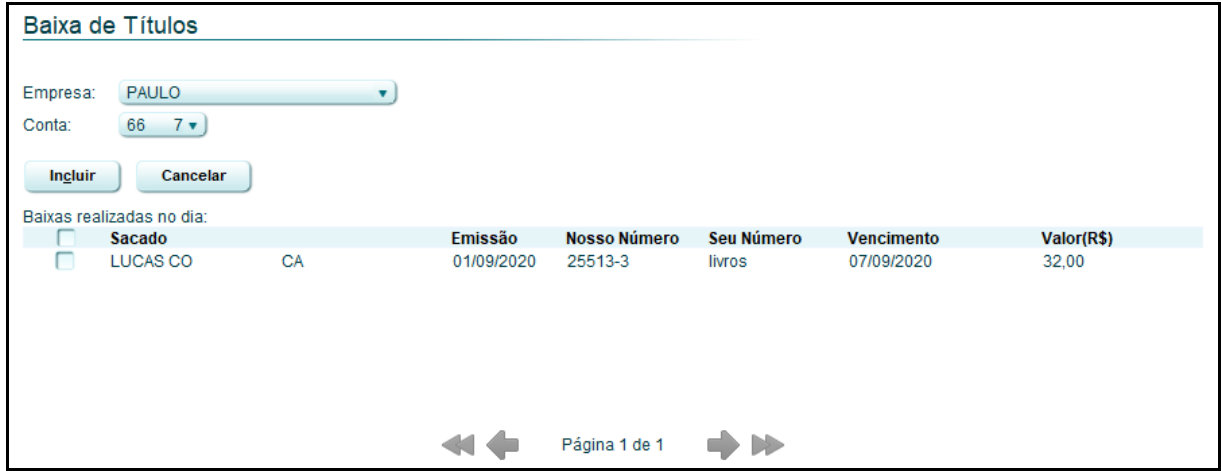

#### **Figura 11 - Baixas cadastradas no dia**

<span id="page-11-1"></span>Agora você já sabe como cadastrar a baixa de boletos. Depois que o fechamento diário tiver sido realizado (de um dia para outro), consulte a efetivação (ou não) do pedido de baixa procedendo com a consulta de movimentação de títulos – defina como parâmetro de busca a opção "Liquidação/baixa".